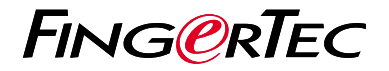

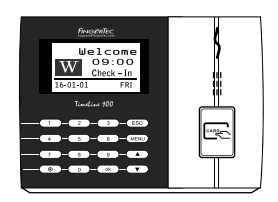

TimeLine 100

# *Panduan Mula Pantas*

# **Gambaran Keseluruhan Terminal | MALAY**

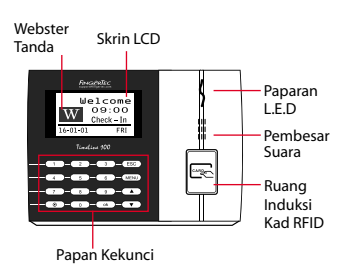

# **Panduan Mula Pantas**

Panduan Mula Pantas ini adalah bertujuan bagi menyediakan pengguna dengan langkah-langkah mudah bagi menetapmula tarikh/masa dan komunikasi terminal serta bagi melaksanakan pendaftaran dan pengesahan kad. Bagi maklumat yang lebih lanjut mengenai topik-topik yang lain berkenaan pengurusan terminal, sila rujuk kepada manual pengguna bagi perkakasan terminal yang terdapat di dalam pakej atau melalui atas talian di

*• http://info.fingertec.com/timeline100-4* 

#### **1 Menetapkan Tarikh dan Masa**

- 1. Tekan Menu, pergi ke Pilihan dan pilih Pilihan Sistem.
- 2. Pilih Tarikh/Masa, masukkan nilai yang tepat dan tekan OK untuk menyimpan tetapan.

#### **2 Mendaftarkan Pengguna Kad**

- 1. Tekan Menu, pergi ke Urus Pengguna dan pilih Daftar Pengguna. Pilih Daftar RFID dan tekan OK apabila anda melihat "Pendaftaran Baru".
- 2. Taipkan satu ID Pengguna, dan layangkan kad pada kawasan induksi sehingga ID kad dipaparkan pada skrin. Tekan OK untuk simpan.

#### **3 Tetapan Komunikasi**

Tekan Menu > Pilihan > COM opt > Tetapkan Nilai untuk IP/Subnet Mask/Gateway/ ID Dev > OK untuk simpan > Restart untuk mengaplikasikan perubahan.

#### Nilai tetapan default:

Alamat IP - 192.168.1.201 Subnet mask - 255.255.255.0 Gateway - 192.168.1.1  $Dev  $ID - 1$$ Katalaluan - 0

#### **4 Mengaktifkan Terminal pada Perisian TCMS V2**

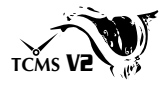

- 1. Klik dua kali pada ikon perisian TCMS V2.
- 2. Klik pada Peranti dan klik dua kali Tetapan Terminal FingerTec.
- 3. Klik Tambah dan masukkan Kunci Produk TCMS V2 anda - Rujuk kepada bahagian belakang DVD.
- 4. Pilih terminal di bawah Model.
- 5. Masukkan ID Peranti dan Alamat IP ke dalam kolum.
- 6. Padam tanda di kolum kotak Gagalkan.
- 7. Tunggu sebentar untuk perisian berhubung dengan terminal.
- 8. Masukkan Kunci Pengaktifan anda dan klik OK.

#### **5 Memuat turun Pengguna dan Data daripada Terminal**

- 1. Klik Peranti dan klik dua kali Pengurusan Pekerja.
- 2. Klik Muat Turun Pekerja.
- 3. Pada kolum ID, pilih Semua.
- 4. Pada Data Terpilih tandakan pada kotak tanda berikut: ID Kad, Nama pengguna + Keistimewaan + Kata laluan.
- 5. Klik Gunapakai dan Simpan Pekerja.
- 6. Klik Peranti dan klik dua kali Muat turun Data Daripada Terminal.
- 7. Klik Gunapakai untuk mula memuat turun.

#### **6 Menjana Laporan**

- 1. Klik pada Ikon Laporan.
- 2. Pilih jenis laporan Kad Masa Elektronik.
- 3. Pilih Julat Tarikh laporan.
- 4. Klik Pratonton dan Cetak.

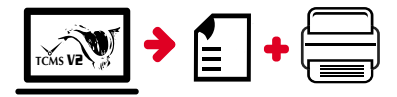

# **TCMS** V2 **Peta laluan TCMS V2 FingerTec**

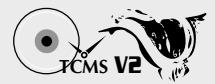

## **Tetapan Mula Perisian**

**1**

**3**

Penginstal perisian TCMS V2 disimpan di dalam DVD FingerTec yang didatangkan bersama kesemua terminal FingerTec.

### **2 FingerTec Pengurusan Terminal**

Sambungkan terminal FingerTec anda kepada TCMS V2 melalui pengaktifan terminal atas talian dengan menggunakan Kunci Produk yang dicetak pada pelekat lesen. Sila hubungi wakil penjual tempatan anda ataupun *support@fingertec.com* sekiranya tiada sambungan Internet.

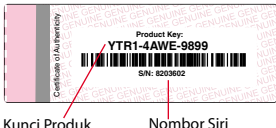

### **Sistem Gambaran Keseluruhan**

Pengurusan Pengguna

Tambah, padam, edit dan urus maklumat pengguna serta log-log transaksi.

#### Tetapan Pengiraan Kehadiran

Peraturan kedatangan dan formula pengiraan mestilah telah ditetapkan bagi mendapatkan laporan-laporan kehadiran yang tepat.

#### Muat turun kehadiran rekod daripada terminal

Dapatkan semula log-log transaksi yang disimpan di dalam terminal ke dalam pelayan.

Periksa dan edit rekod-rekod kehadiran Semak rekod-rekod dan edit / masukkan / periksa untuk rekod yang hilang.

Menjana laporan-laporan kehadiran Menjana laporan-laporan yang profesional dan teliti untuk analisis.

Eksport rekod-rekod kehadiran untuk gaji ataupun perisian pihak ketiga Integrasikan rekod-rekod kehadiran yang diambil daripada terminal FingerTec dengan perisian/gaji pihak ketiga yang relevan.

*Kesemua panduan pengguna bagi perkakasan dan perisian adalah tersedia di dalam DVD FingerTec dan boleh dimuat turun di http://user.fingertec.com*

© 2016 Timetec Computing Sdn Bhd. Semua hak terpelihara • 042016